# **Colab Tutorial**

TA: 陳光銘 2023.02.20 <u>mlta-2023-spring@googlegroups.com</u>

### **Link of this Tutorial**

https://reurl.cc/eWj6jL

(Things mentioned in this tutorial will be covered in this notebook)

### Outline

- Introduction
- Getting Started
- Changing Runtime
- Executing Code Block
- Check GPU type
- File Manipulation
- Mounting Google Drive
- Saving Notebook
- Useful Linux Commands
- Problems You May Encounter... (very important)
- References

### Introduction

#### What is Colab?

Colab, or "Colaboratory", allows you to write and execute Python in your browser, with

- Zero configuration required
- Free access to GPUs
- Easy sharing

### **Getting Started**

### **Creating a new cell**

You can create a new code cell by clicking on +Code, clicking on +Text generates a text cell

There are options for moving your cell up/down or copy or delete it -

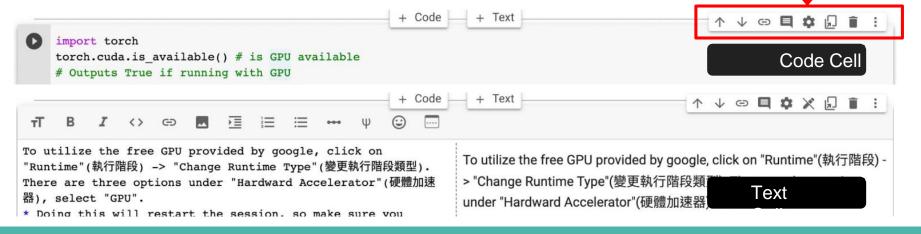

### **Getting Started**

You can type python code in the code cell, or use a leading exclamation mark ! to change the code cell to treating the input as a shell script

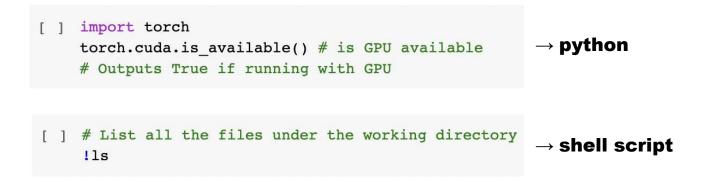

### **Getting Started**

Using an exclamation mark (!) starts a new shell, does the operations, and then kills that shell, while percentage (%) affects the process associated with the notebook, and it is called a magic command.

### Use % instead of ! for cd (change directory) command

other magic commands are listed here

## **Changing Runtime**

To utilize the free GPU provided by google,

click on "Runtime"(執行階段) → "Change Runtime" Type"(變更執行階段類型).

select "GPU" for "Hardware Accelerator"(硬體加速器)

Doing this will restart the session, so make sure you change to the desired runtime before executing any code.

| ile Edit View Insert | Runtime             | Tools H       | elp Last saved at 1 |
|----------------------|---------------------|---------------|---------------------|
| e of contents        | Run all             |               | Ctrl+F              |
|                      | Run before          |               | Ctrl+F              |
| ogle Colab Tutorial  |                     |               |                     |
| scellaneous          | Run selection       |               | Ctrl+Shift+Ente     |
| Section              | Run after           |               | Ctrl+F1             |
|                      |                     |               |                     |
|                      |                     |               |                     |
|                      |                     |               |                     |
|                      | Factor              | ry reset runt | ime                 |
|                      | Change runtime type |               | /pe                 |

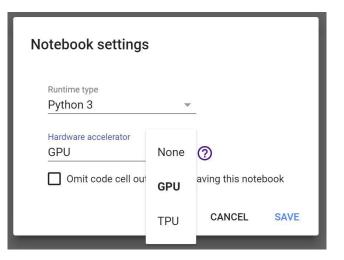

### **Executing Code Block**

Click on the play button to execute a specific code cell

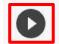

import torch

torch.cuda.is\_available() # is GPU available
# Outputs True if running with GPU

### **Executing Code Block**

Other options to run your code

| CO 💪 Google Colab Tutorial 2023 🙀 |                           |  |  |  |  |  |
|-----------------------------------|---------------------------|--|--|--|--|--|
| 檔案 編輯 檢視畫面 插入                     | 執行階段工具說明 已儲存所有變更          |  |  |  |  |  |
|                                   | 全部執行                      |  |  |  |  |  |
|                                   | 執行上方的儲存格 郑/Ctrl+F8        |  |  |  |  |  |
| Q Google Colab Tutorial           | 執行聚焦的儲存格 器/Ctrl+Enter     |  |  |  |  |  |
| <b>★</b> 區段<br>{ <i>x</i> }       | 執行選取範圍 器/Ctrl+Shift+Enter |  |  |  |  |  |
|                                   | 執行下方的儲存格                  |  |  |  |  |  |
|                                   | 中斷執行                      |  |  |  |  |  |
|                                   | 重新啟動執行階段 第/Ctrl+M.        |  |  |  |  |  |
|                                   | 重新啟動並執行所有儲存格              |  |  |  |  |  |
|                                   | 中斷連線並刪除執行階段               |  |  |  |  |  |

## **Check GPU Type**

Use the command **nvidia-smi** to <sup>[1]</sup> check the allocated GPU type

Available GPUs:

#### T4 > K80

(but most of the time you get K80 using the free Colab)

| Invidia-smi                                                                                                    |   |  |  |  |  |
|----------------------------------------------------------------------------------------------------|---|--|--|--|--|
| Sun Feb 5 07:30:36 2023                                                                                                    | L |  |  |  |  |
| + NVIDIA-SMI 510.47.03 Driver Version: 510.47.03 CUDA Version: 11.6                                                                                 |   |  |  |  |  |
| GPU Name Persistence–M  Bus–Id Disp.A   Volatile Uncorr. ECC  <br>  Fan Temp Perf Pwr:Usage/Cap  Memory–Usage   GPU–Util Compute M.  <br>    MIG M. |   |  |  |  |  |
| +++++++                                                                                                    | + |  |  |  |  |
| +                                                                                                    | F |  |  |  |  |
| =====================================                                                                                                    |   |  |  |  |  |

# abaals allos

### **File Manipulation**

#### **Download files via Google Drive**

1. Download Files via google drive

A file stored in Google Drive has the following sharing link :

https://drive.google.com/file/d/14FK5G6DOh7EdLyoj4D5teRSzriTOUPD7/view?usp=sharing

It is possible to download the file via Colab knowing the **link**, using the **--fuzzy** command.

[] # Download the file with the following link, and rename it to pikachu.png !gdown --fuzzy https://drive.google.com/file/d/14FK5G6DOh7EdLyoj4D5teRSzriTOUPD7/view?usp=sharing --output pikachu.png

Downloading... From: <u>https://drive.google.com/uc?id=14FK5G6DOh7EdLyoj4D5teRSzriTOUPD7</u> To: /content/pikachu.png 100% 890k/890k [00:00<00:00, 155MB/s]

### **File Manipulation**

#### **File Structure**

- You may click on the folder icon on the left to view your current files
- After downloading files, if the files are not immediately shown, click the refresh button
- Files are temporarily stored, and will be removed once you end your session.

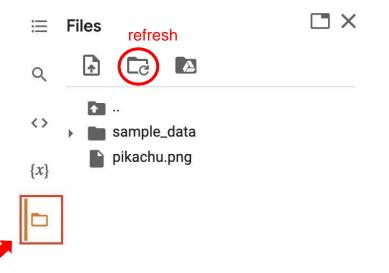

### **File Manipulation**

#### Upload and Download Files

Click the upload icon to upload local files to your session

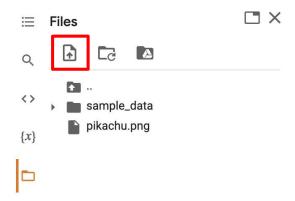

#### click : to download files to your local

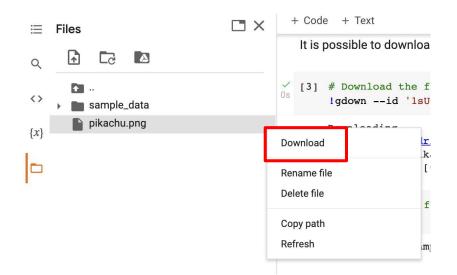

### **Mounting Google Drive**

If you don't want to download the data every time you start a new session, or you want some files to be saved permantly,

you can mount your own google drive to colab and directly download/save the data to your google drive.

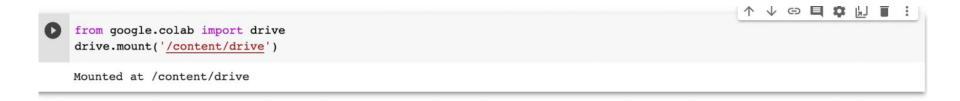

### **Mounting Google Drive**

#### Click on the Google Drive icon, the **Mount Drive** code block will be generated

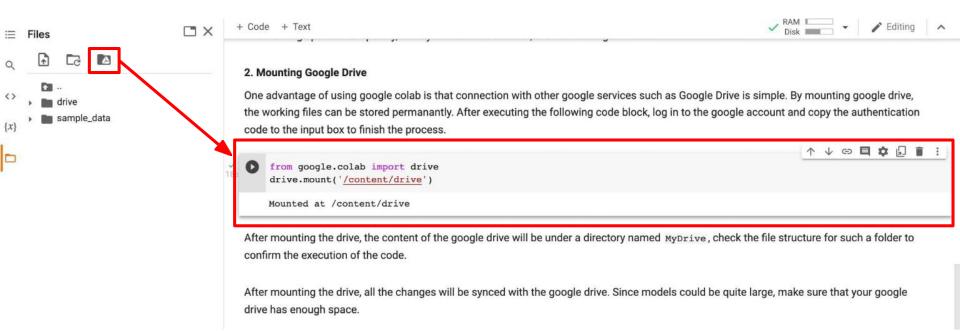

### **Mounting Google Drive**

Execute the following three code blocks in order

This will download the image to your google drive, and you can access it later

 %cd /content/drive/MyDrive #change directory to google drive
 !mkdir ML2023 #make a directory named ML2023
 %cd ./ML2023
 #change directory to ML2023

[] !pwd #output the current directory

gdown --fuzzy https://drive.google.com/file/d/14FK5G6DOh7EdLyoj4D5teRSzriTOUPD7/view?usp=sharing --output pikachu.png

drive

MyDrive

ML2023

pikachu.png

### **Saving Notebook**

- Download the .ipynb file to your local device (File > Download .ipynb)
- Save the colab notebook to your google drive (File > Save a copy in Drive).
- Convert .ipynb to .py and download (File > Download .py)

| 0      | Google Colab Tutorial<br>File Edit View Insert Runtim                                  |                    |
|--------|----------------------------------------------------------------------------------------|--------------------|
| Ξ      | Locate in Drive<br>Tal<br>Open in playground mode                                      |                    |
| ۲<br>۲ | C New notebook<br>Open notebook<br>Upload notebook<br>Rename notebook<br>Move to trash | Ctrl+0             |
|        | Save a copy in Drive<br>Save a copy as a GitHub Gist<br>Save a copy in GitHub          |                    |
|        | Save<br>Save and pin revision<br>Revision history                                      | Ctrl+S<br>Ctrl+M S |
|        | Download .ipynb<br>Download .py                                                        |                    |

### **Useful Linux Commands (in Colab)**

- **Is** : List all files in the current directory
- Is -I : List all files in the current directory with more detail
- pwd : Output the working directory
- mkdir <dirname> : Create a directory <dirname>
- cd <dirname> : Move to directory <dirname>
- gdown : Download files from google drive
- wget : Download files from the internet
- python <python\_file>: Executes a python file

### **Problems You May Encounter...**

• Colab will **automatically disconnect** if idle timeout(90 min., sometimes varying) or when your screen goes black

 $\rightarrow$  solution: keep your screen on or try using <u>javascript</u>

• GPU usage is **not unlimited** ! (your account will be stopped for a period if you reached the max gpu usage 12 hrs)

\* The cooldown period before you can connect to another GPU will extend from hours to days to weeks depending on your usage

 $\rightarrow$  solution: open another account

Best solution:

- 1. buy <u>colab pro</u> :)
- 2. use your own resource (if able)

Reminder: TAs are not required to help you solve environment problems

### Reference

- <u>https://colab.research.google.com</u>
- https://research.google.com/colaboratory/faq.html